### *HOW TO NAVIGATE LARS*

When you first log into LARS, you will need to select your licensure level.

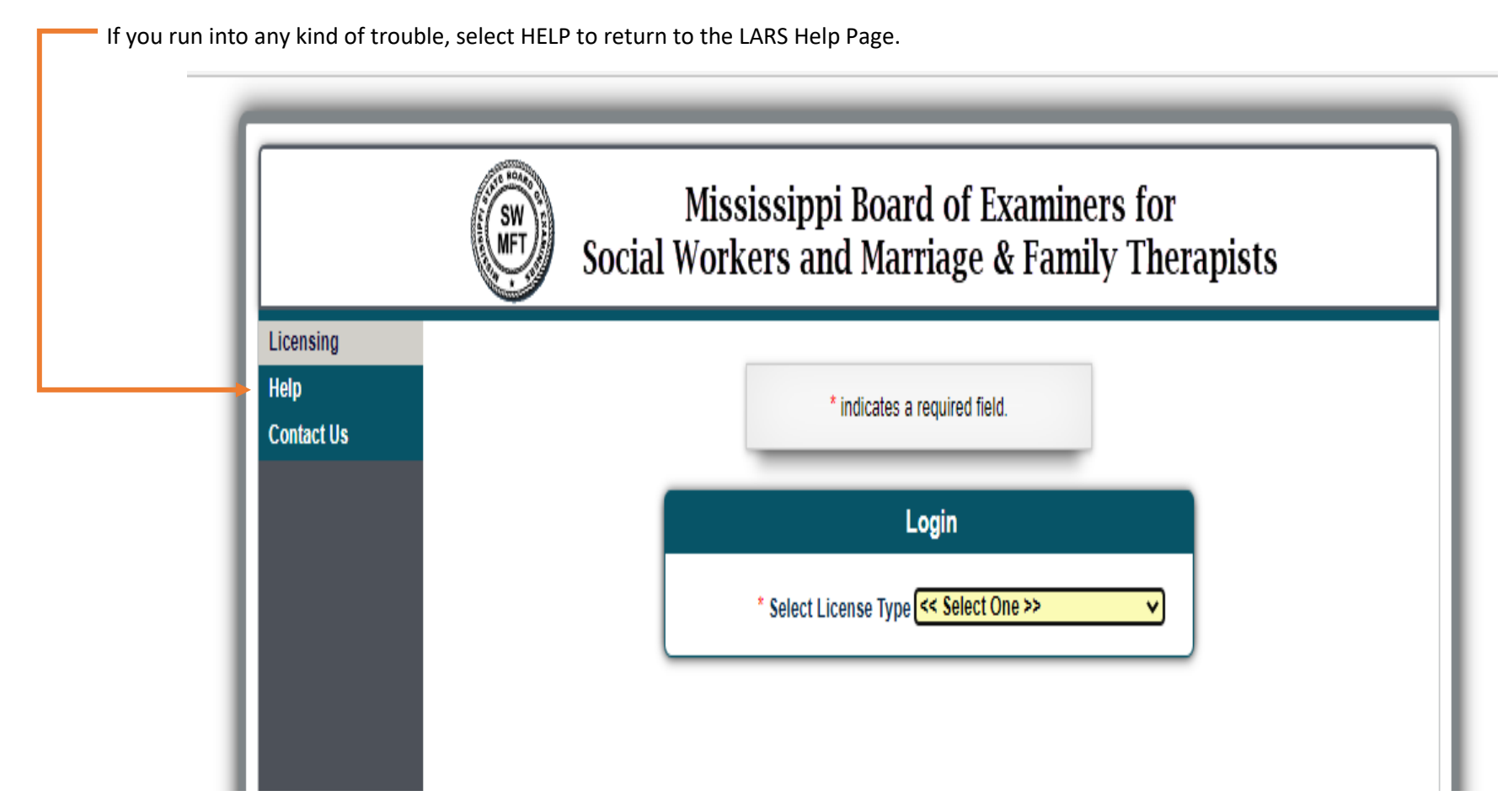

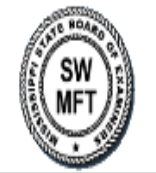

Licensing

Help

# Mississippi Board of Examiners for<br>Social Workers and Marriage & Family Therapists

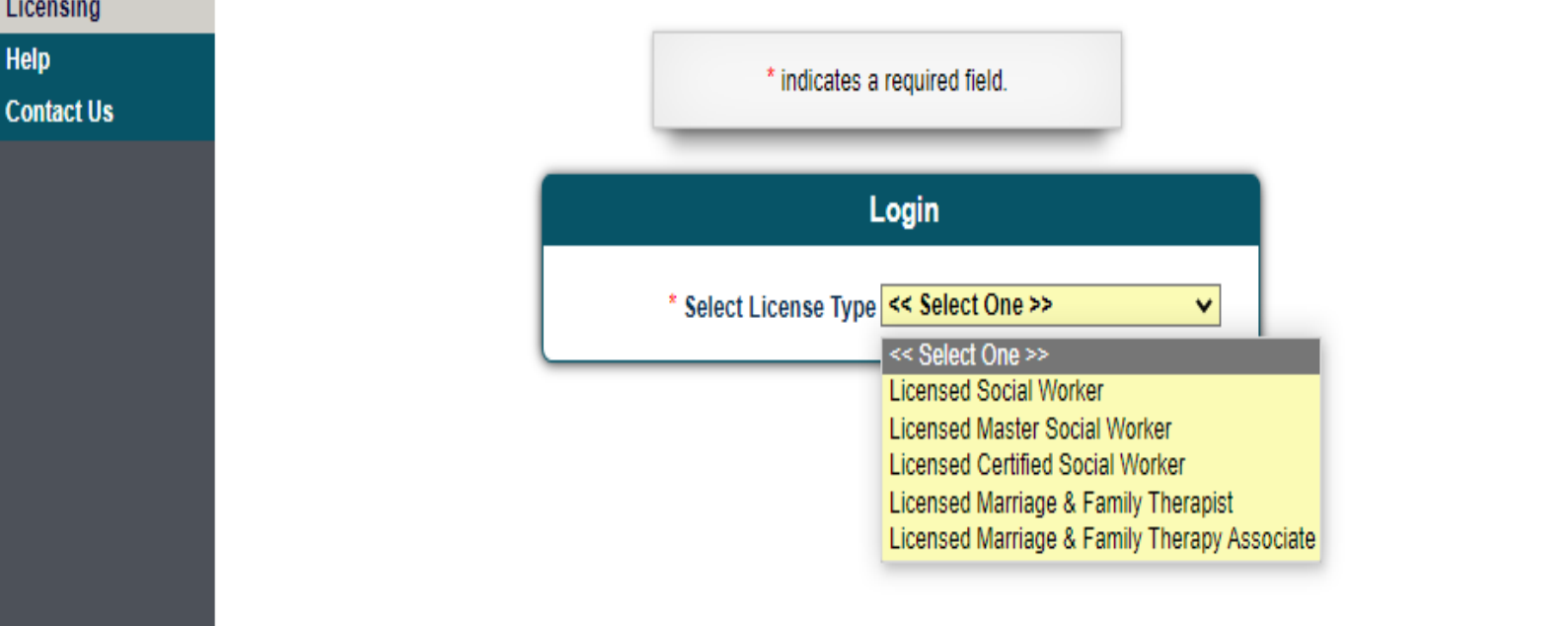

On the next screen, you'll enter the required information. If you run into trouble logging in, go to the Verify a License screen to verify your license number and the spelling of your last name. Then come back to this screen and log in.

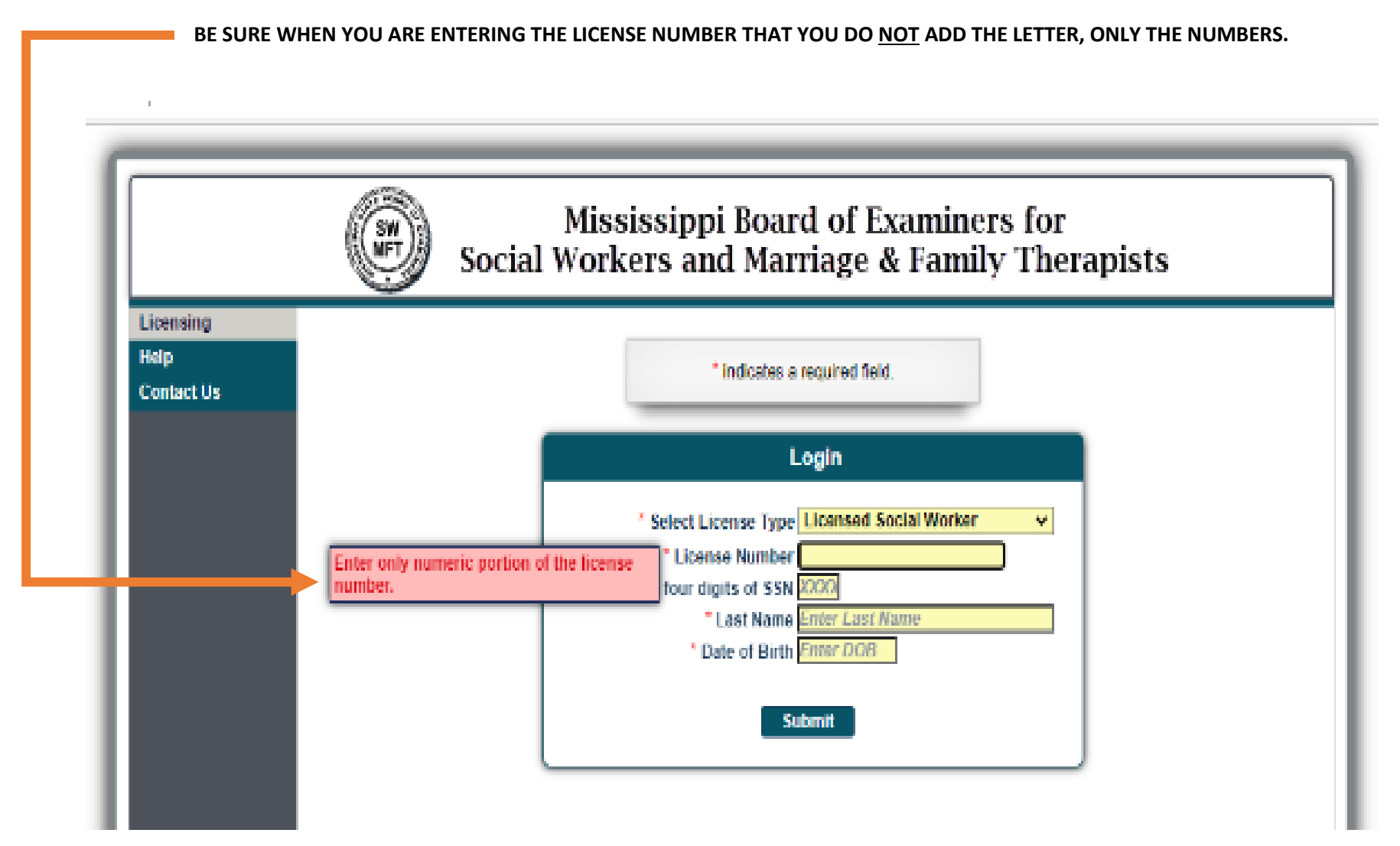

On the next screen, you will need to provide an email address. It is important to provide a valid email address because all of our correspondences will be emailed to you.

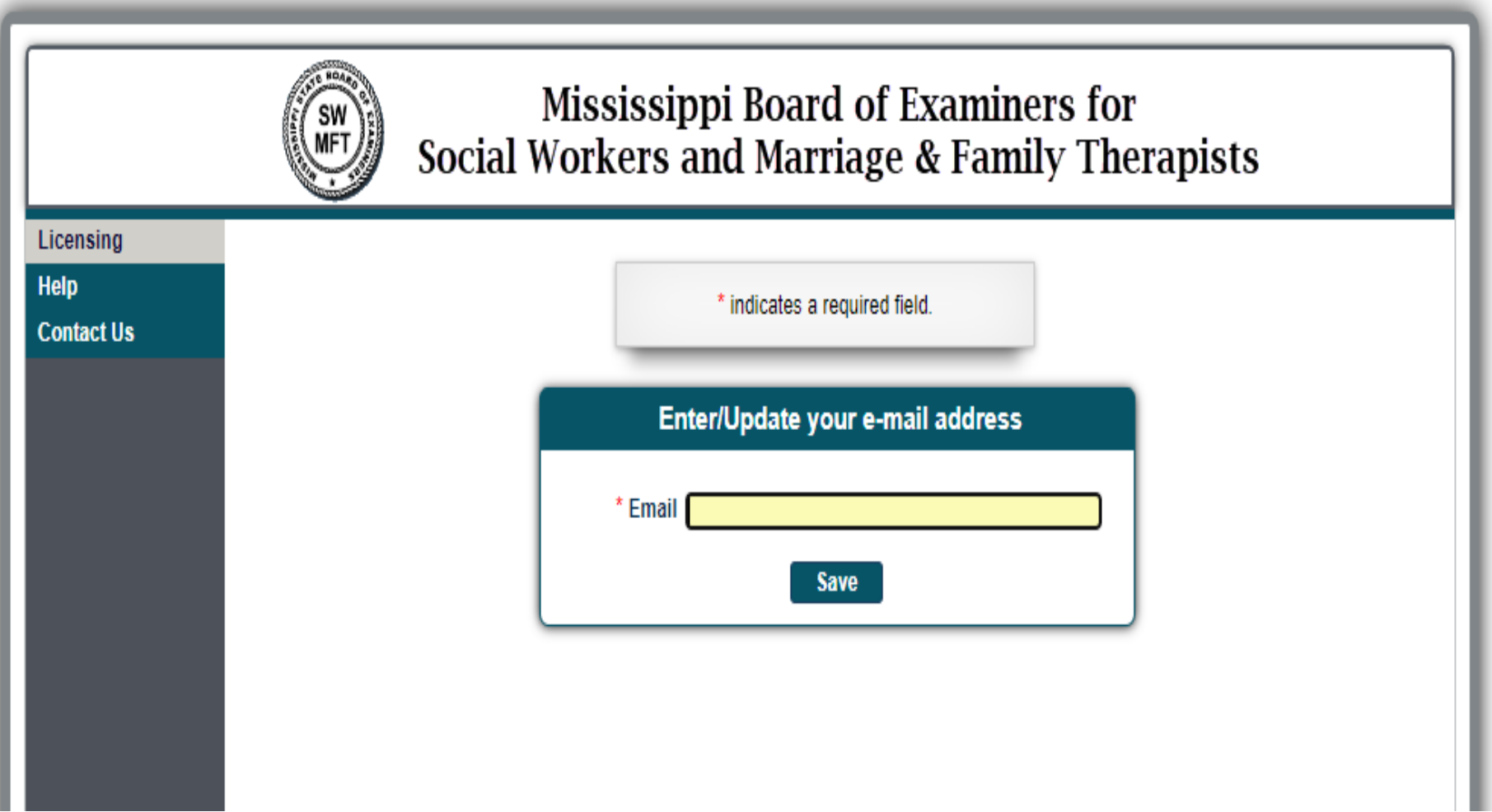

### *CE COMPLIANCE*

#### You've logged into LARS, now what?!

This is what the HOME page will look like once you log on. From here, you can go into General Information and make sure everything is updated. Any time you move, change phone numbers or email addresses, the General Information tab is where you want to update that information.

#### **Important Tabs to Know** Mississippi State Board of Examiners for Social **General Information:** SW Workers and Marriage & Family Therapists Update your address and see your license history. **Licensing Home License Status: PENDING Licensed Master Social Worker General Information Renew License: Renew License** Do NOT access this tab until **CE Compliance** March or April of your Pay Balance Renewal year. Go to CE **Payment Tracking** Welcome to the Mississippi State Board of Examiners for Social Workers and Compliance FIRST! Marriage & Family Therapists Licensing application and renewal website. This site **Print License** was developed to service your licensing needs quickly, safely, and securely. The links **Pocket Card** on your left will navigate you through the site. **CE Compliance: Report Changes** You can access this tab FAQ anytime you want to add **Contact Us** CE Hours, all throughout the **Logout** Year. **Pay Balance:** We can add a charge to your profile like an out-of-state verification fee. Email us the form, we post the charge, you pay it online. Copyright 2022 Mississippi Board of Examiners for Social Workers and Marriage & Family Therapists, Get Adobe<sup>-</sup><br>Reader Mississippi Department of Information Technology Services. All Rights Reserved. **Print License/Pocket Card:** Mississippi Board of Examiners for Social Workers and Marriage & Family Therapists Website Disclaimer Many documents provided within this website are in Adobe Acrobat PDF format As many free copies as http://www.adobe.com/products/acrobat/readstep.html you want! We no longer mail these. **FAQ or HELP:**

Just in case you get stuck and out small office staff is unavailable. This is what the General Information screen will look like. Click on Edit Personal Details to update your information. Be sure to save it after you are done. Also, if you see your application status in 'Pending', this means you have not completed the Renewal process. If you did not go through the end and pay your renewal fee, your renewal is incomplete. If you have issues, please contact us before your license expires or the system will not let you renew.

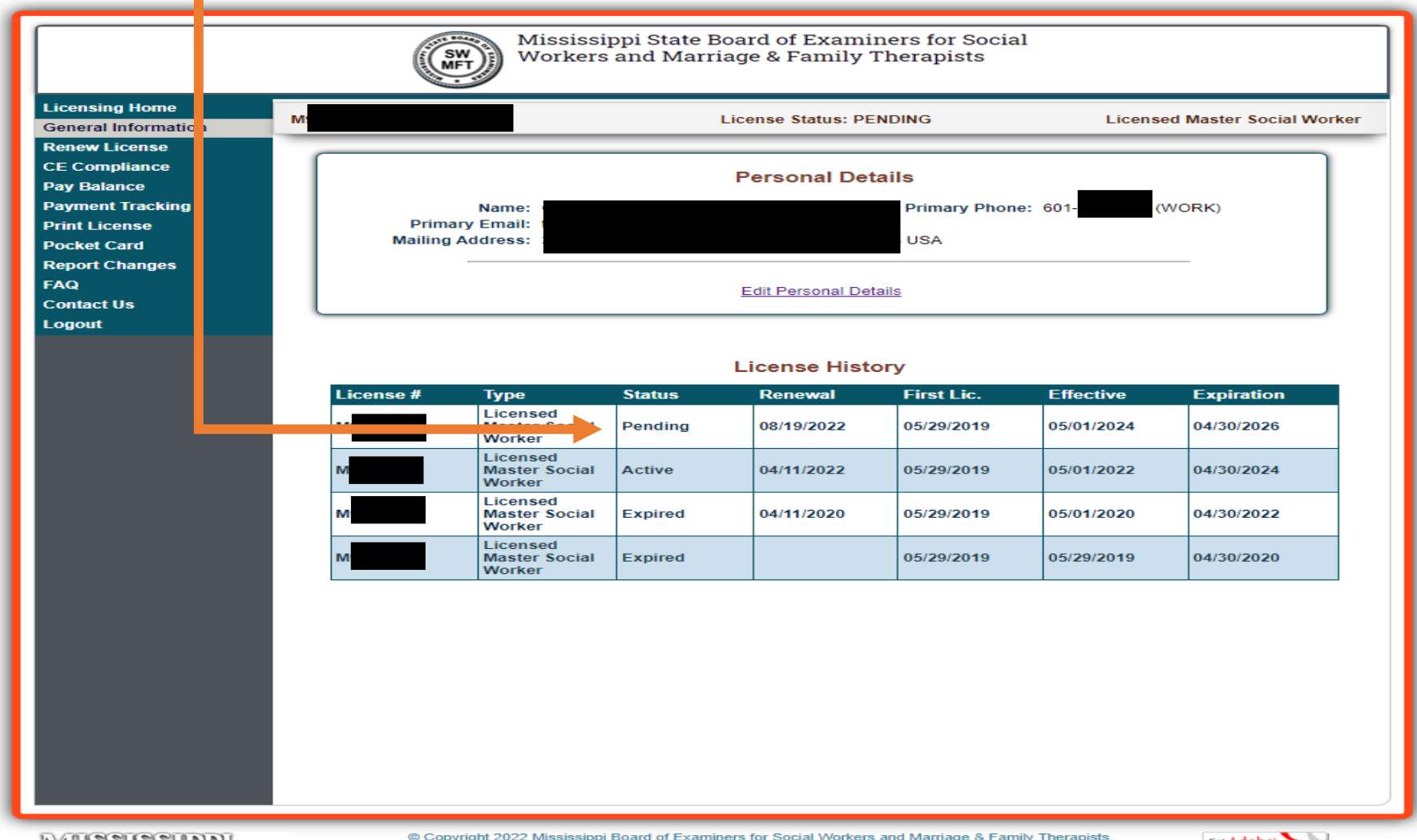

MUSSSSHPH gov

© Copyright 2022 Mississippi Board of Examiners for Social Workers and Marriage & Family Therapists,<br>Mississippi Department of Information Technology Services. All Rights Reserved.<br>Mississippi Department of Castillians and

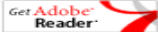

This is the CE Compliance screen. It will allow you to keep up with how many hours you need before renewing. To add courses, click on the Maintain Credits tab below.

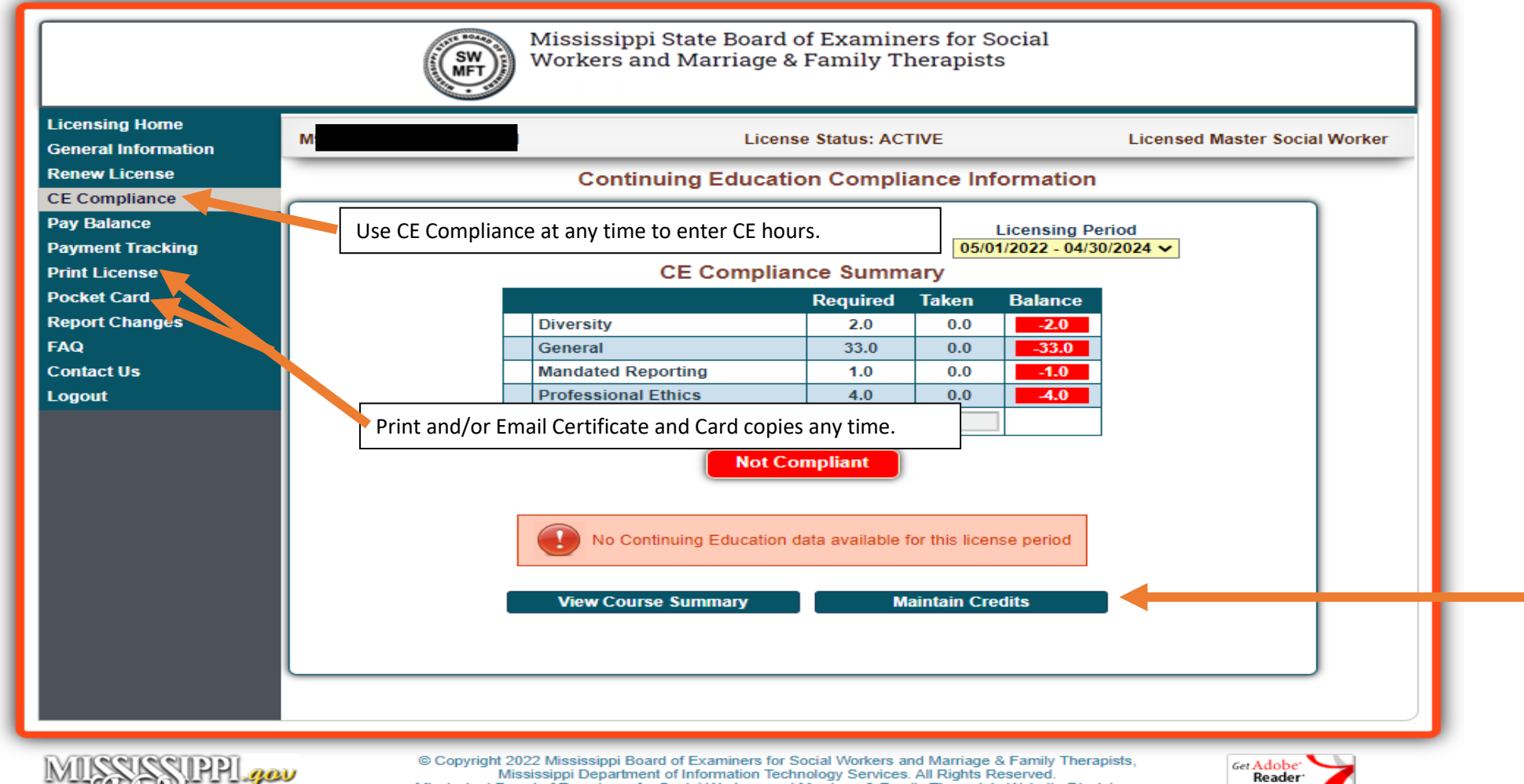

© Copyright 2022 Mississippi Board of Examiners for Social Workers and Marriage & Family Therapists,<br>Mississippi Department of Information Technology Services. All Rights Reserved.<br>Mississippi Board of Examiners for Social Many documents provided within this website are in Adobe Acrobat PDF format. http://www.adobe.com/products/acrobat/readstep.html

Select the appropriate renewal period from the dropdown menu License Period. Next, click on add classes.

Once you are done, you can go back to the Compliance summary to view your entries. While you are entering classes in CE Compliance, it will have an option for you to edit or delete a course if you make a mistake. Your maintain credit screen will look different if you have used the online system. It will have listed all of your classes.

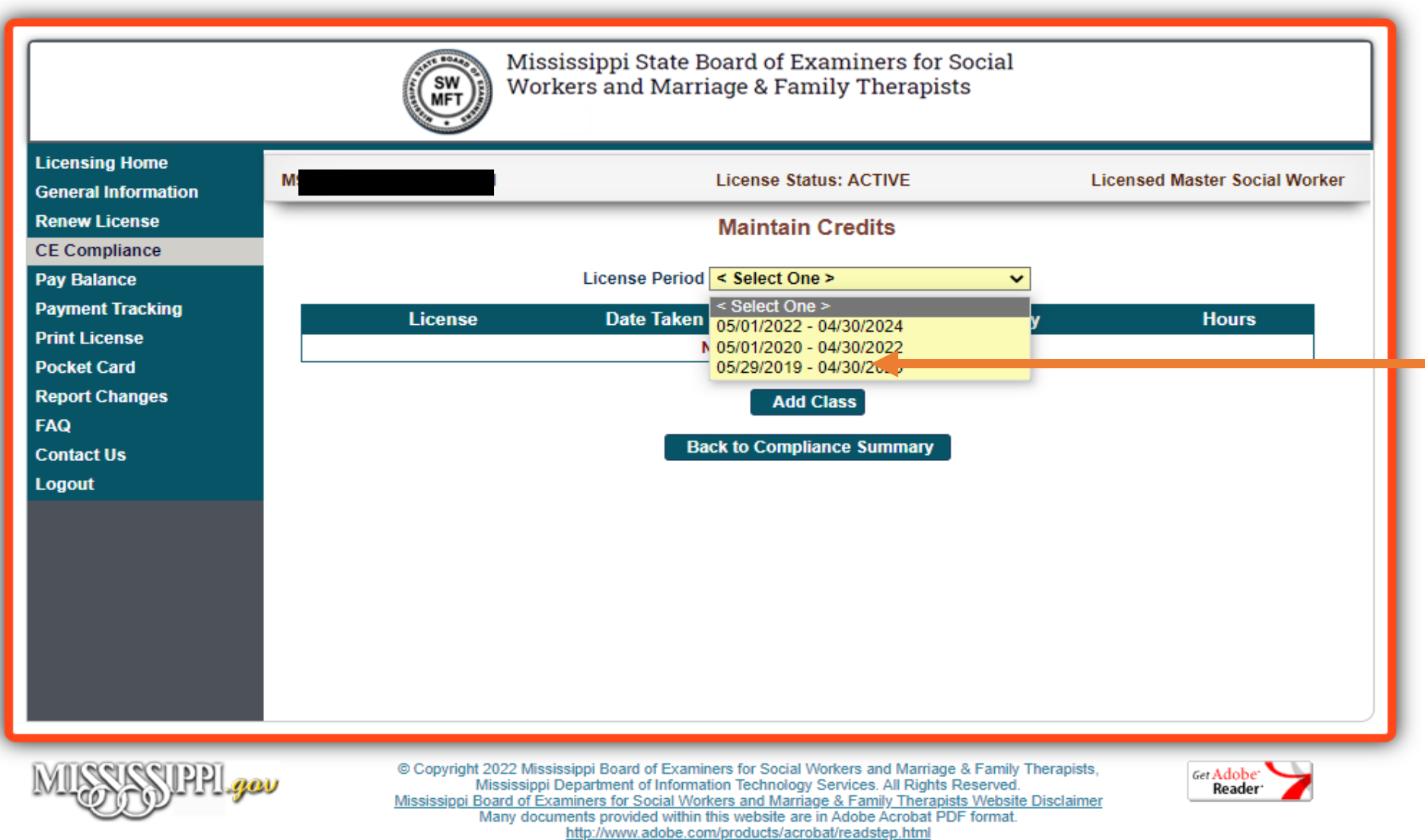

This is the screen where you will enter your continuing education. Please make sure you enter all of your hours correctly and be sure to hit the SAVE button. Falsifying hours or maliciously entering hours incorrectly will result in CE Noncompliance and put you on the Probationary List or worse. If it doesn't have an **orange** asterisk (**\***) by it, you can skip it. **PLEASE MAKE SURE YOU ENTER YOU HOURS IN THE CORRECT LICENSE PERIOD. YOU CAN EDIT IF YOU DON'T.** 

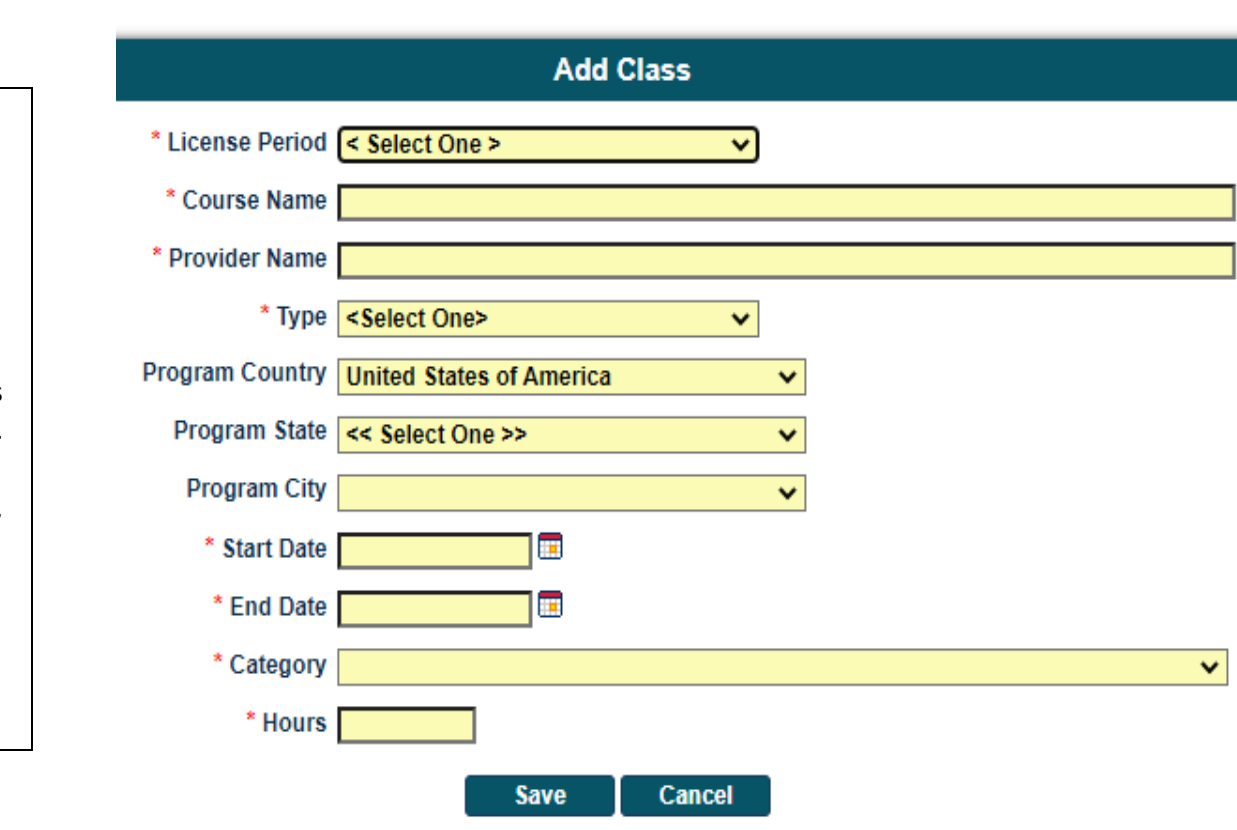

#### **Maintain Credits**

#### **\*\*\*\*\*\*\*\*\*\*IMPORTANT\*\*\*\*\*\*\*\*\*\*\***

When you add your courses, make sure you are entering in the current renewal period. If you go to Renew License first and have to come back to CE Compliance, the system will default and add the future renewal year.

Also, be sure to enter the correct course name as well as provider for EACH CE Offering you attend. Certain Provider Names can be abbreviate such as ASWB, MAMFT, NASW, or schools such as JSU, USM, MSU, UM, etc.

The system will allow you to renew your license beginning two months in advance of your renewal period. Once you have entered all of your hours in CE Compliance and it is your period to renew, click on the Renew License tab. Please note: IF YOU DO NOT HAVE ALL OF YOUR HOURS, THE COMPLIANT TAB WILL SHOW IN **RED**, AS WILL THE CATEGORIES THAT YOU ARE SHORT. YOU CAN STILL RENEW AND ENTER YOUR SHORTAGE AT A LATER TIME.

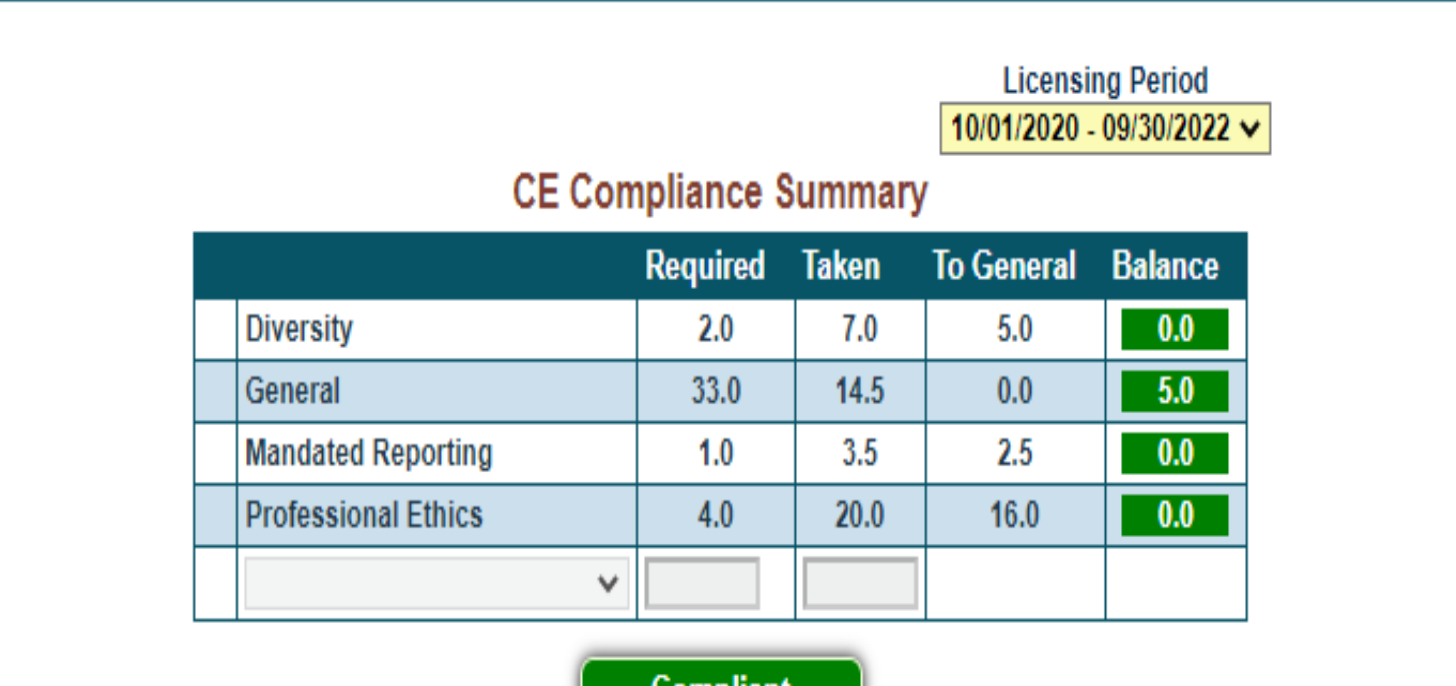

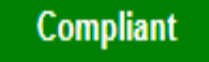

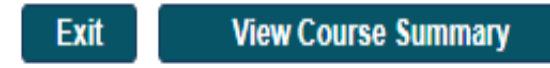

# STEPS THROUGH THE RENEWAL

Please understand that your license will not be renewed until you get a payment confirmation at the end of the payment processing. You will be able to go back to the Home screen to verify renewal of your license, and to print your card and certificate. Let's say you go through the RENEW LICENSE tab and it shows you are still CE NON-Compliance (in red), to get back to the Licensing screen to access CE Compliance, click on Licensing Home.

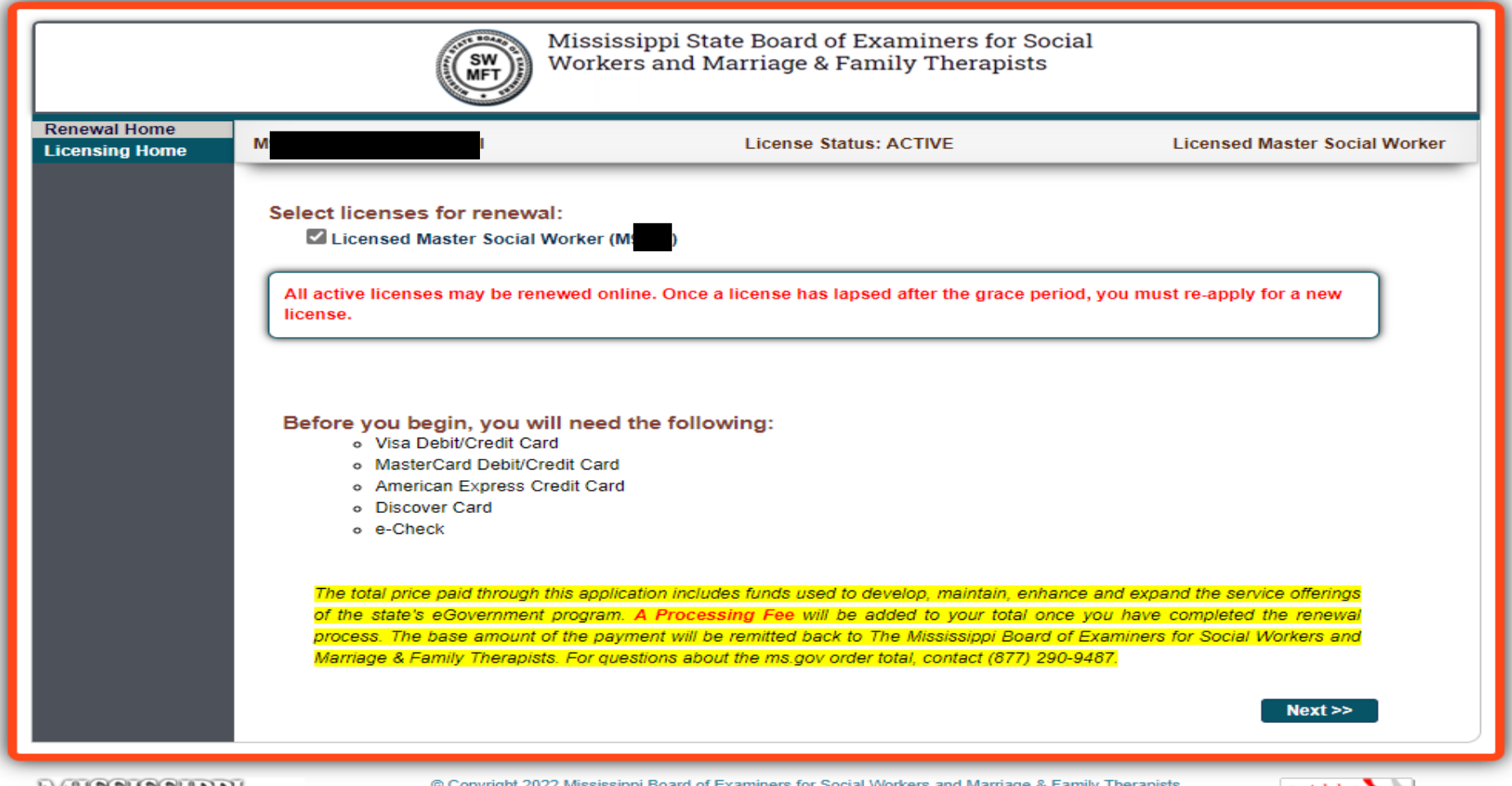

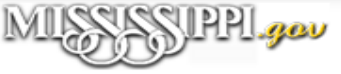

Mississippi Department of Information Technology Services. All Rights Reserved. Mississippi Board of Examiners for Social Workers and Marriage & Family Therapists Website Disclaimer Many documents provided within this website are in Adobe Acrobat PDF format. http://www.adobe.com/products/acrobat/readstep.html

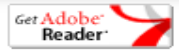

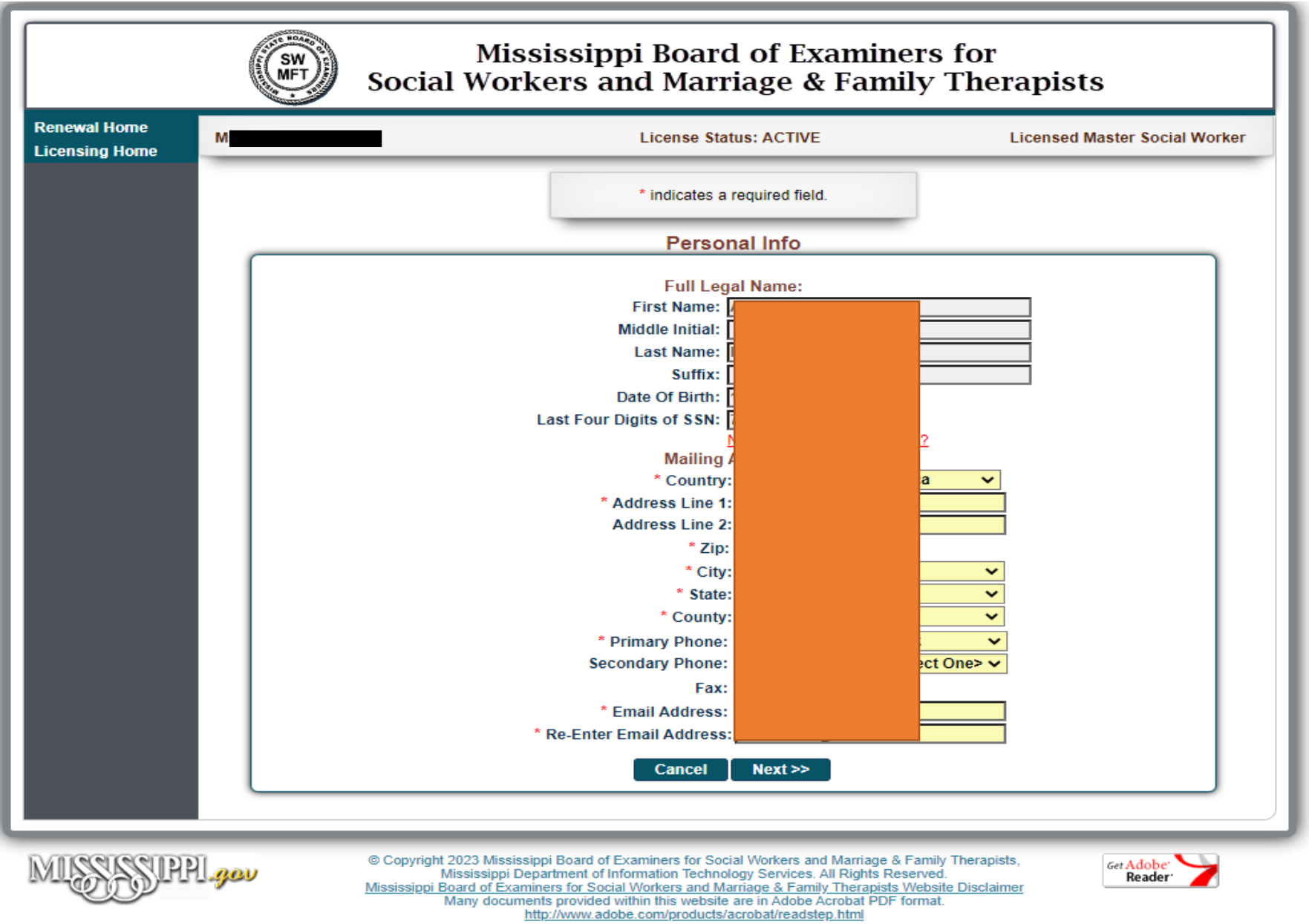

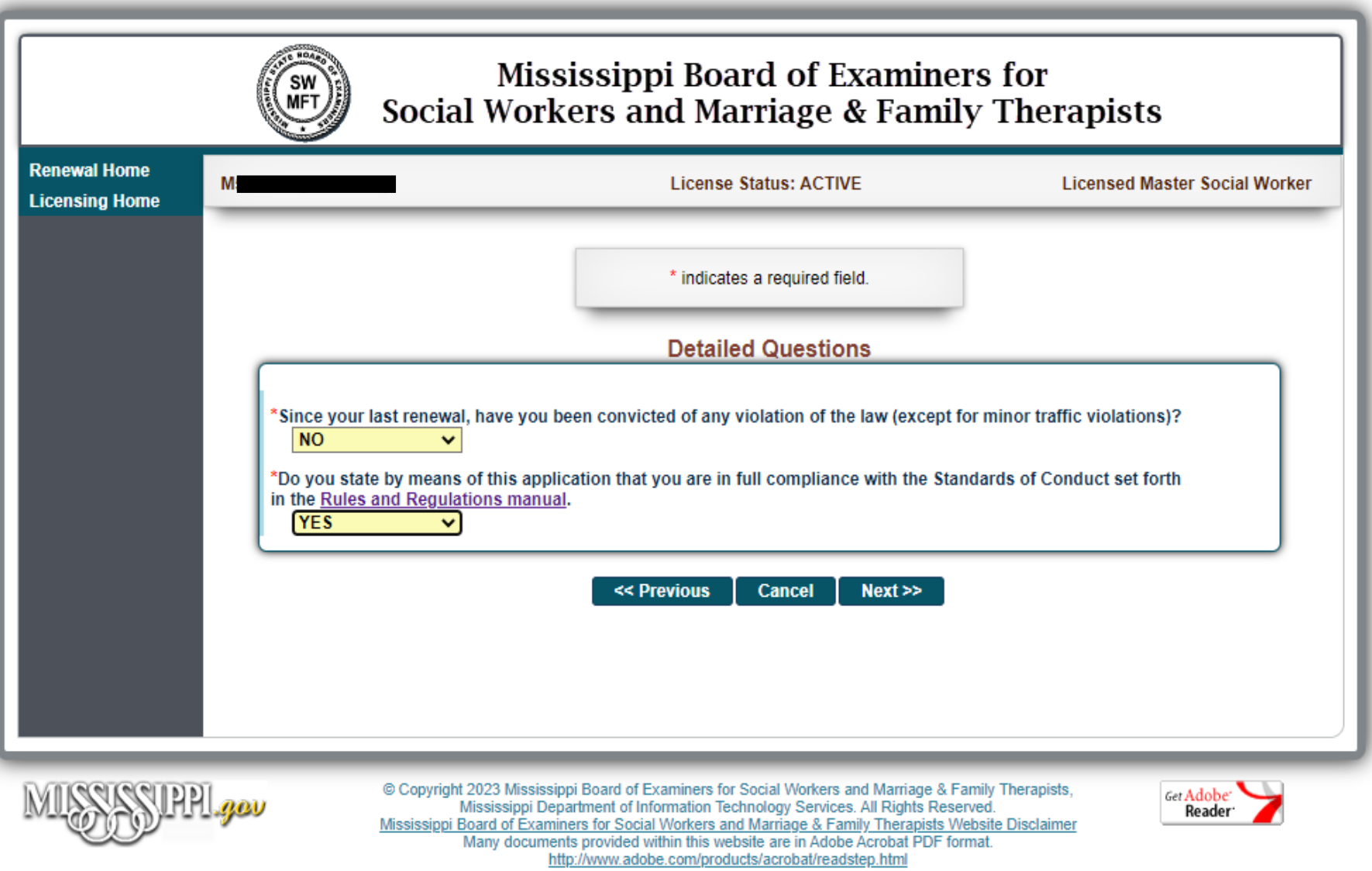

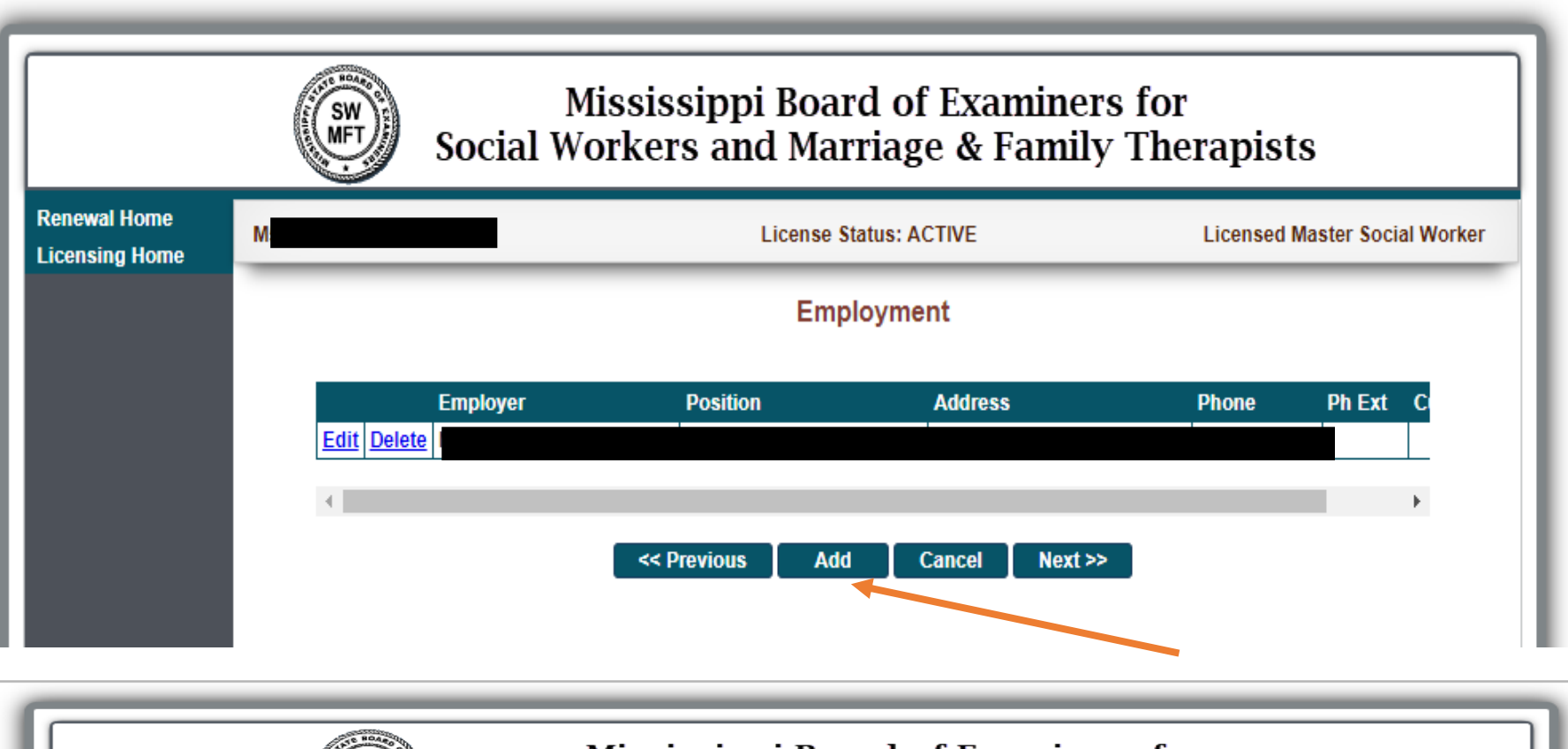

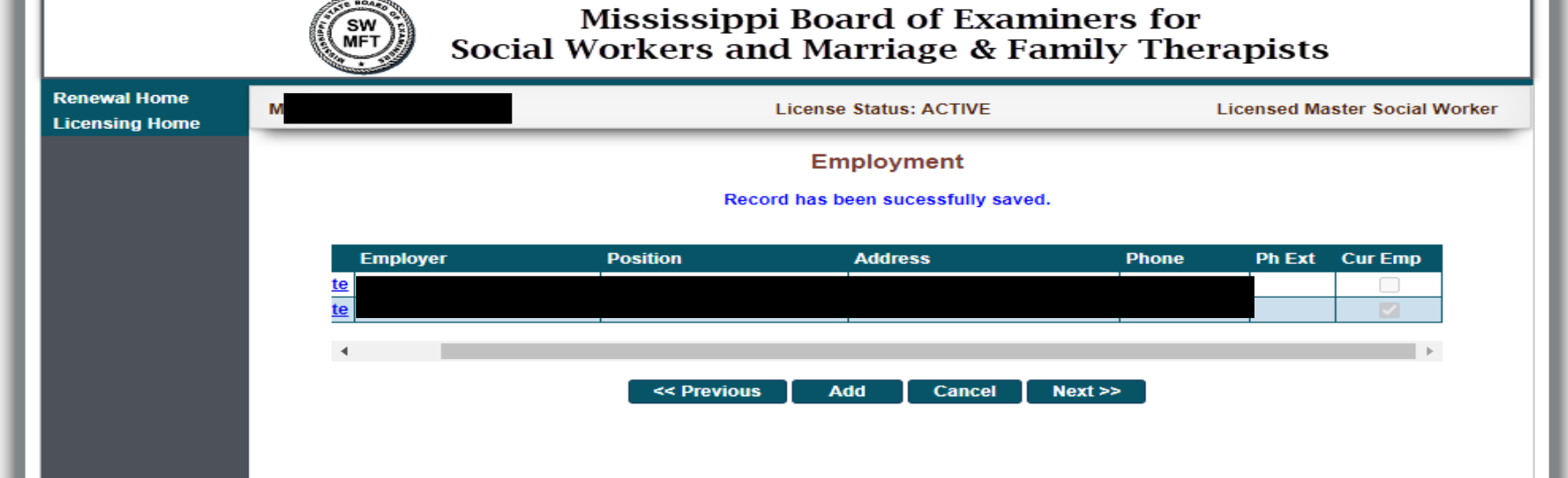

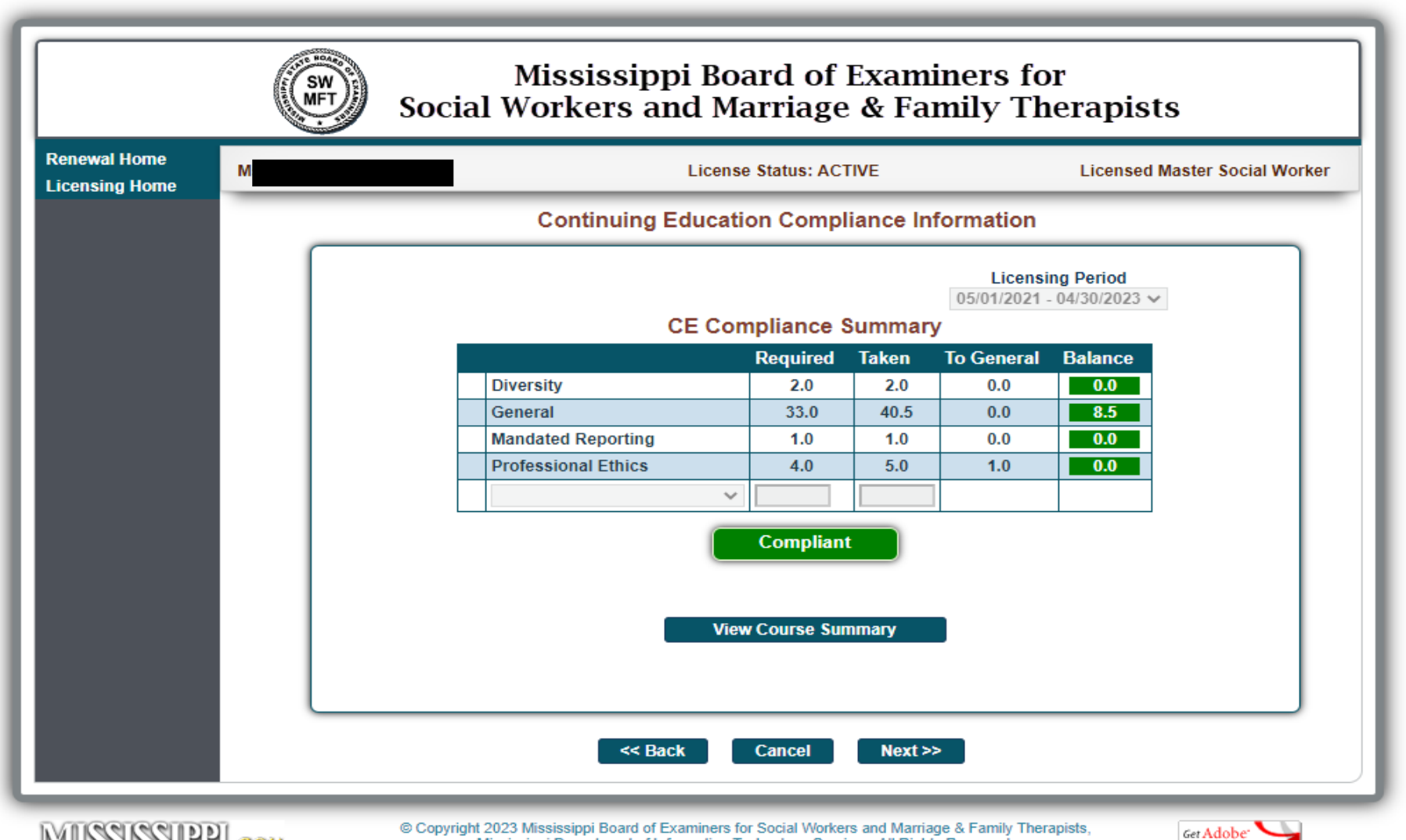

ISSES PPPI gav

© Copyright 2023 Mississippi Board of Examiners for Social Workers and Marriage & Family Therapists,<br>Mississippi Department of Information Technology Services. All Rights Reserved.<br>Mississippi Board of Examiners for Social

Reader<sup>-</sup>

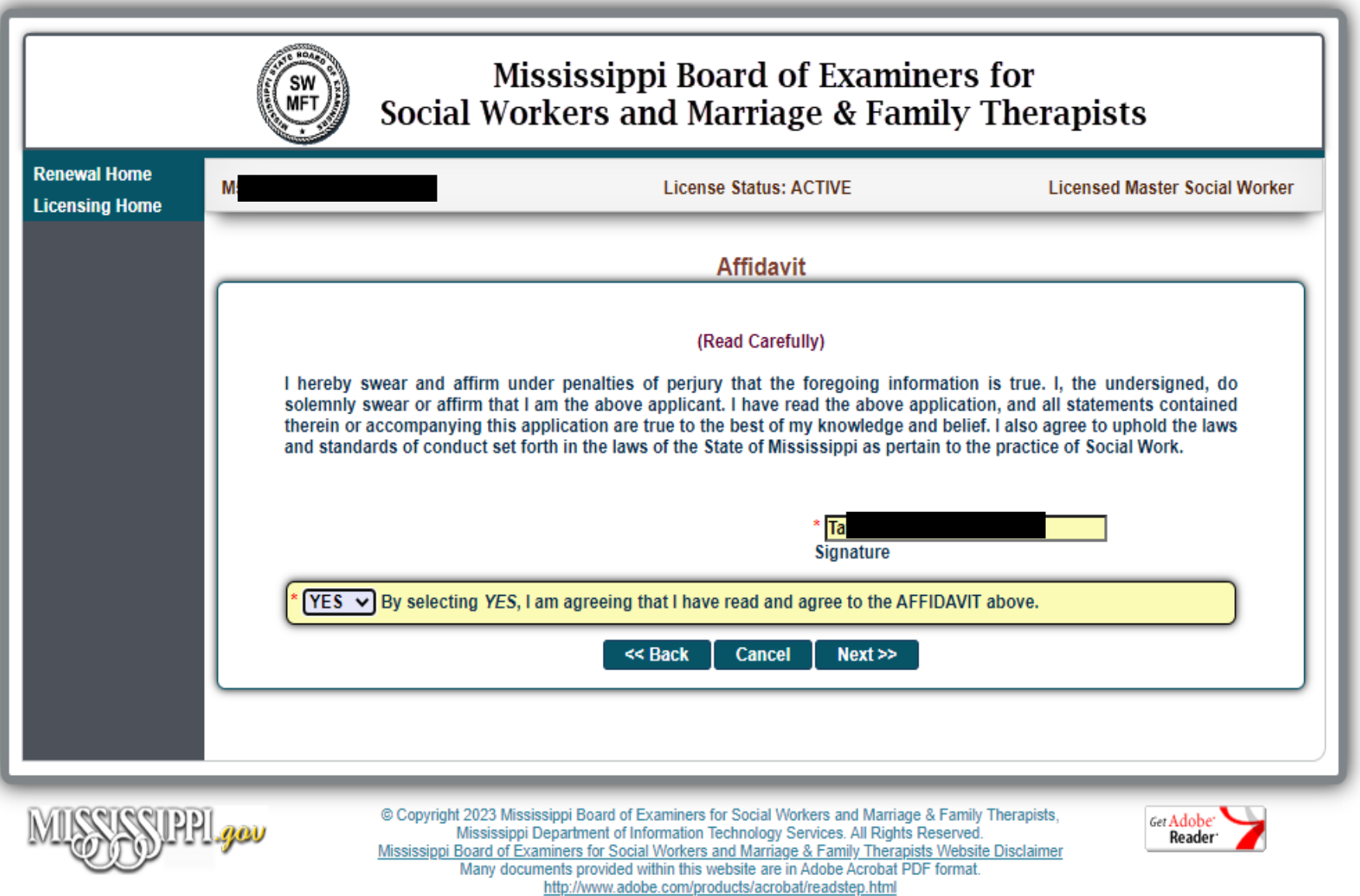

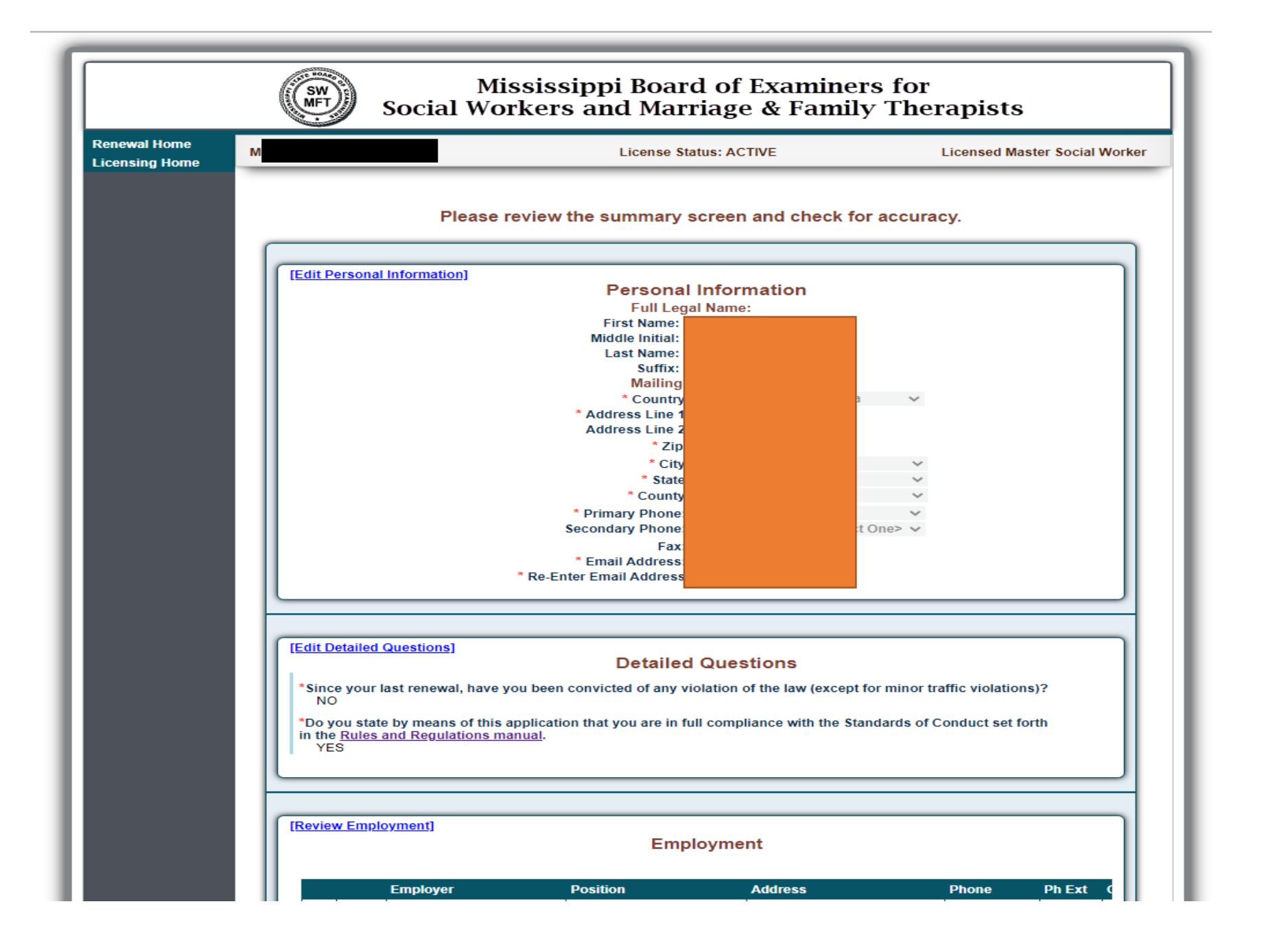

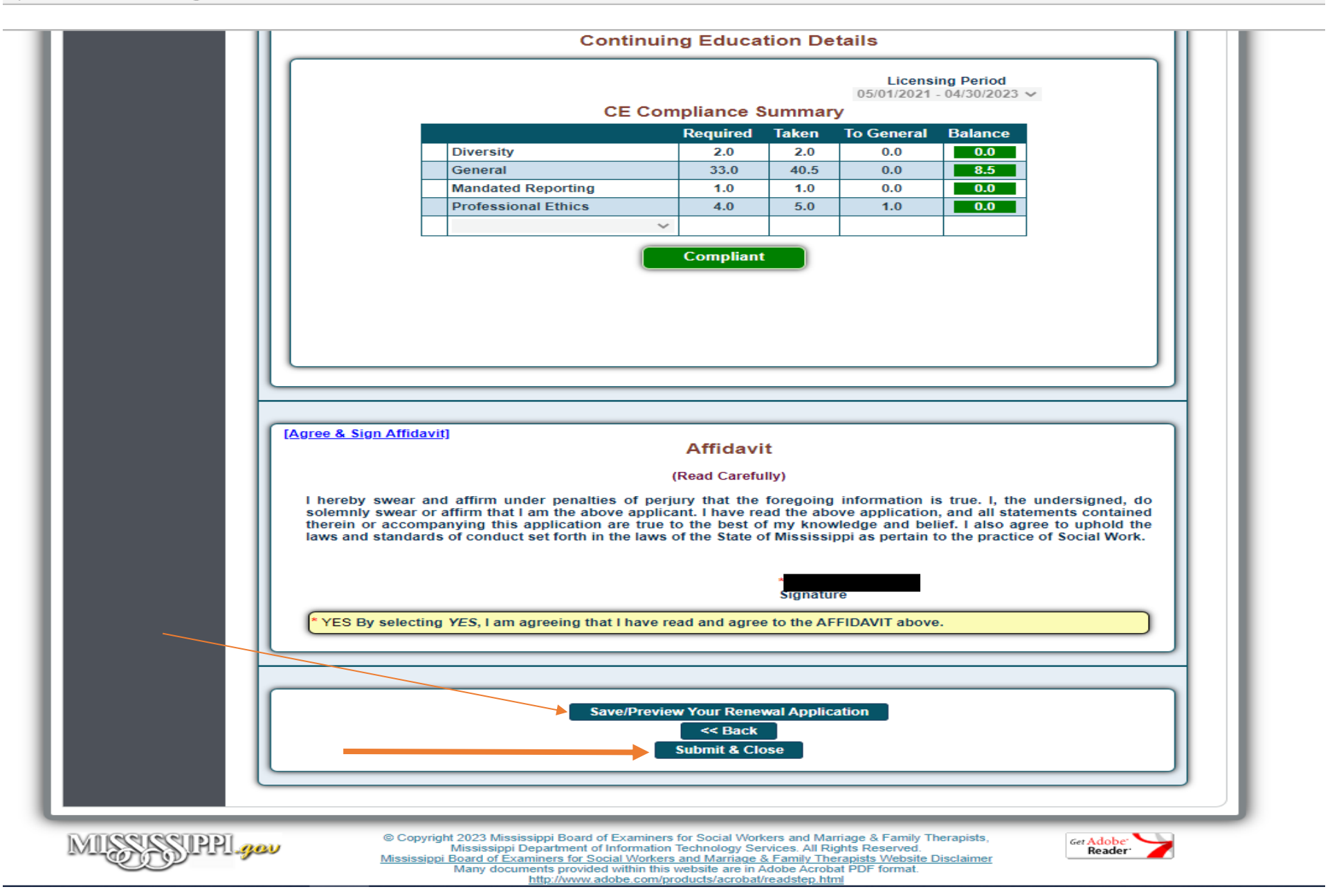

# **CERTIFICATE AND CARD PRINT**

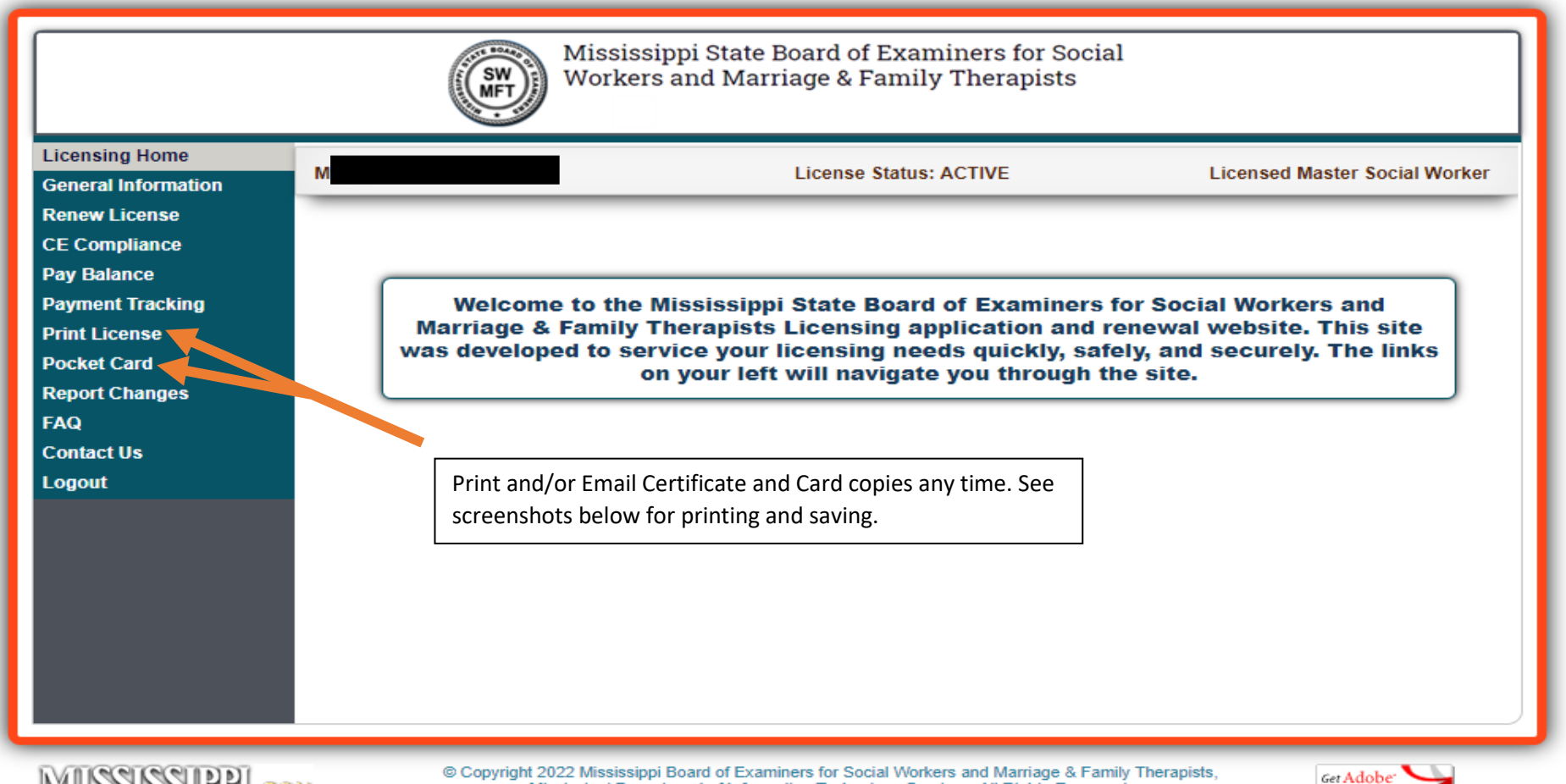

Mississippi Department of Information Technology Services. All Rights Reserved.<br>Mississippi Board of Examiners for Social Workers and Marriage & Family Therapists Website Disclaimer Many documents provided within this website are in Adobe Acrobat PDF format. http://www.adobe.com/products/acrobat/readstep.html

Reader<sup>.</sup>

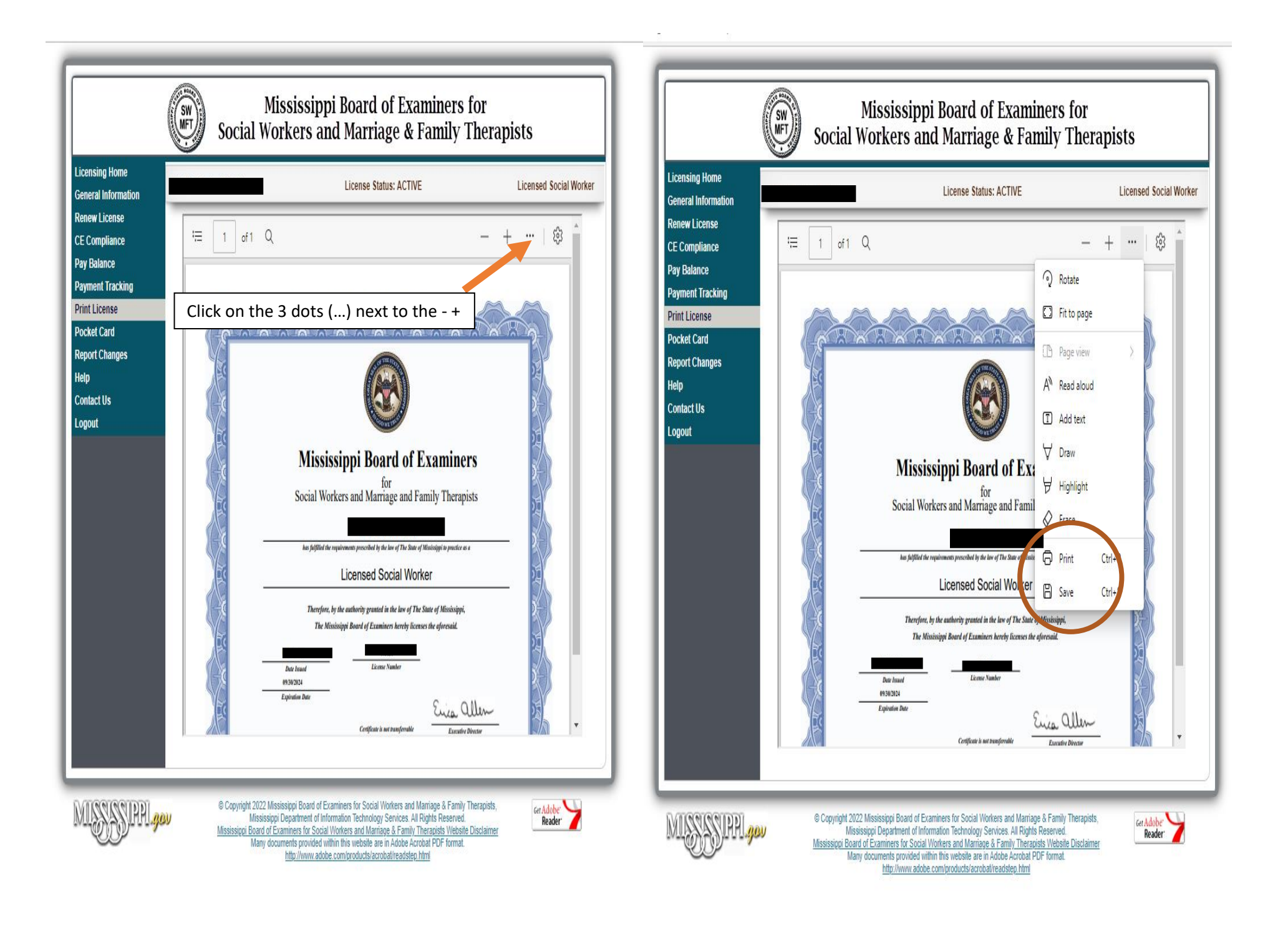